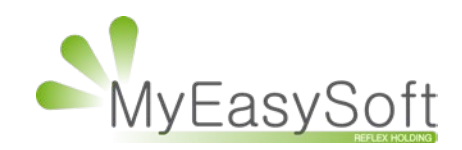

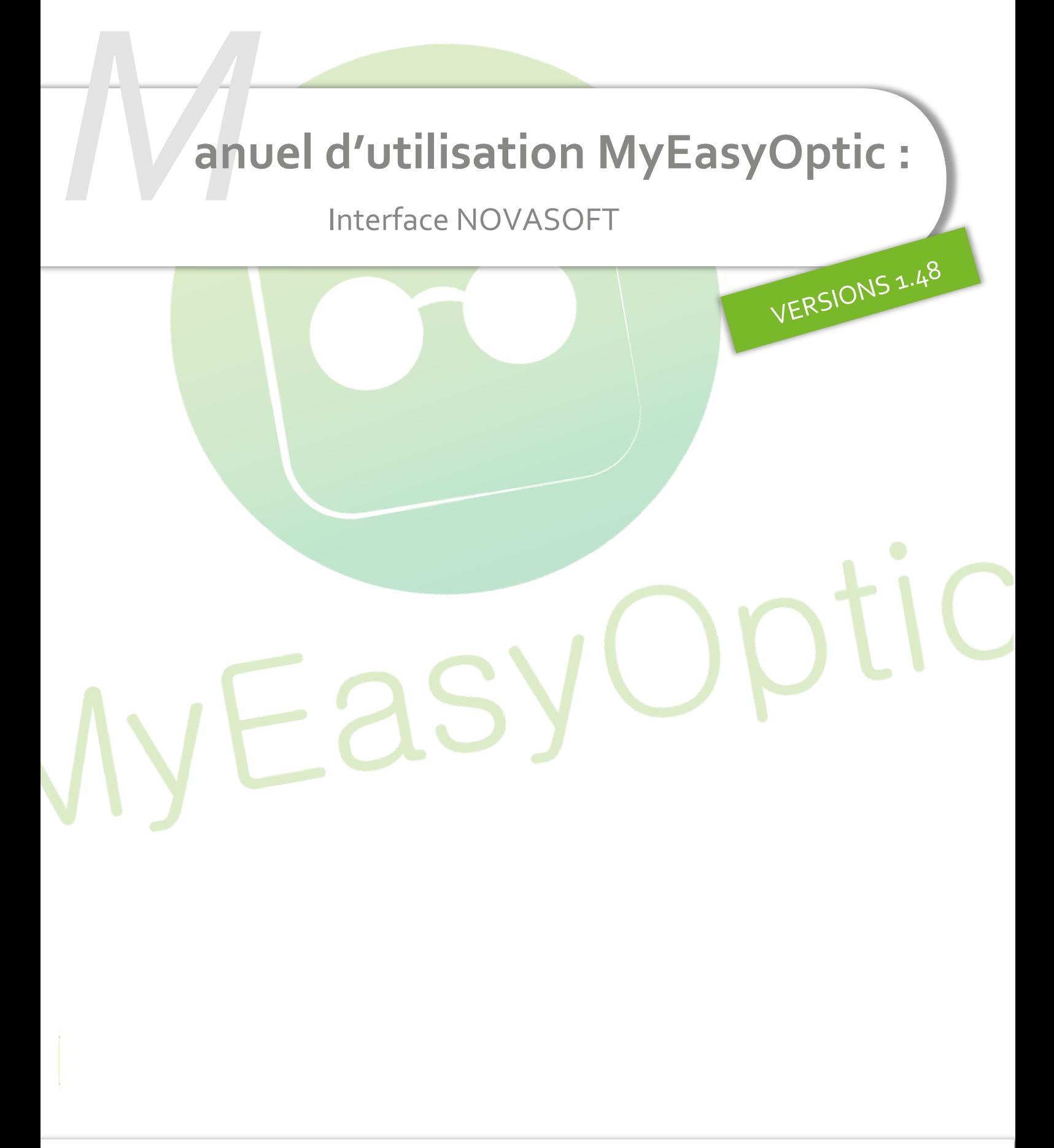

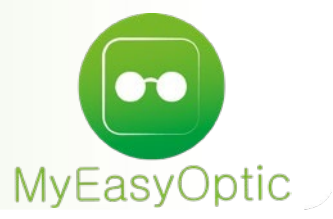

# **Manuel d'utilisation :** Interface NOVASOFT

## **Prérequis :**

MyEasyLocalService 1.27 minimum

## **Paramétrages :**

Renseigner l'identifiant du magasin en PARAMETRES / INTERFACES / NOVASOFT

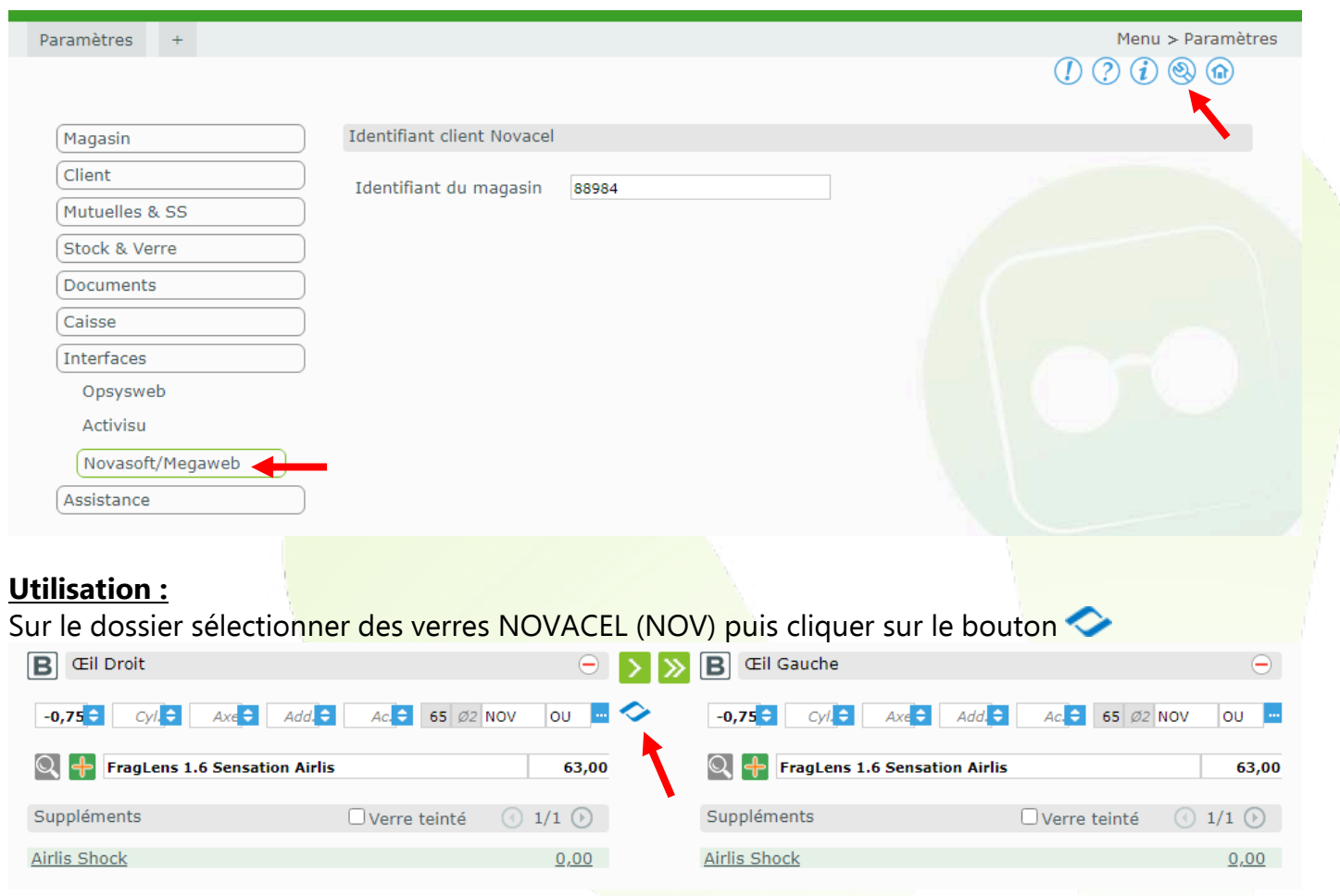

Le programme NOVASOFT s'ouvre dans un nouvel onglet de votre navigateur.

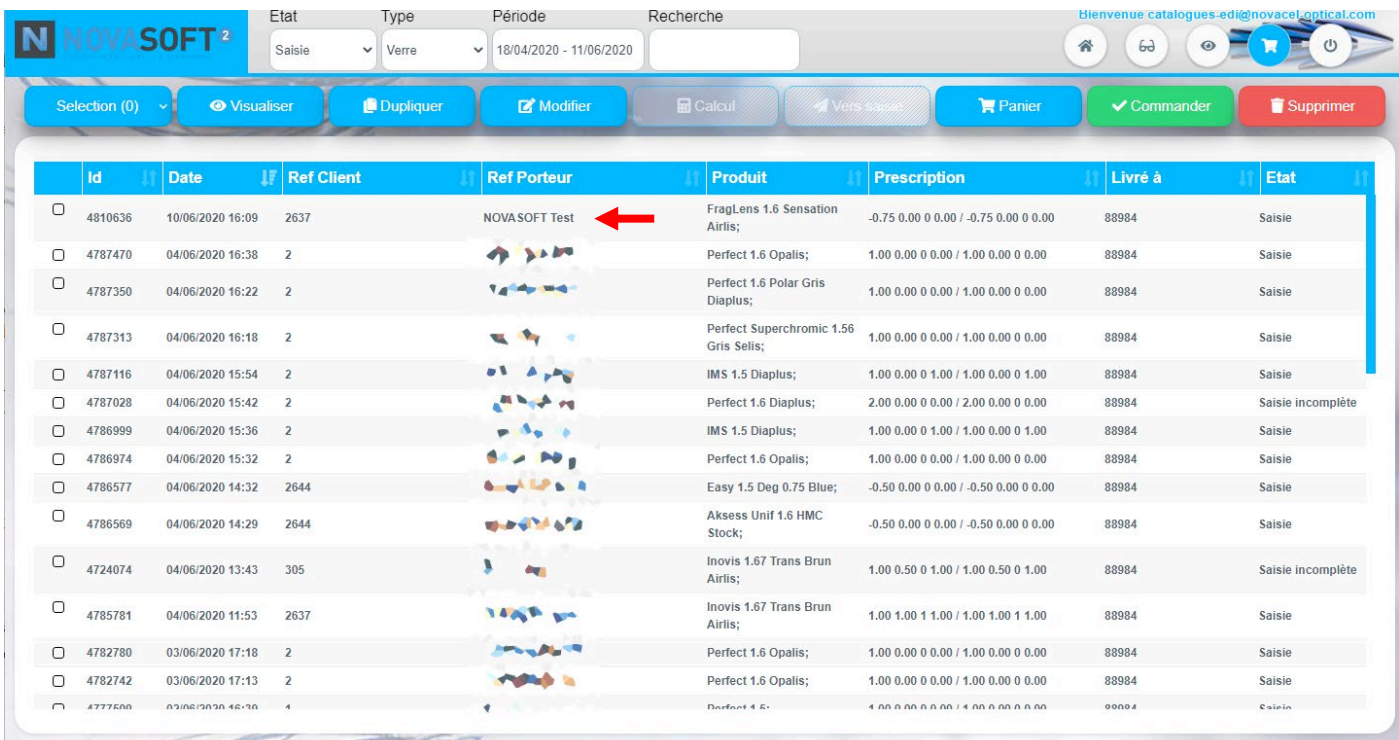

Sélectionner et compléter le dossier.

Pour l'exemple, un précal va être ajouté.

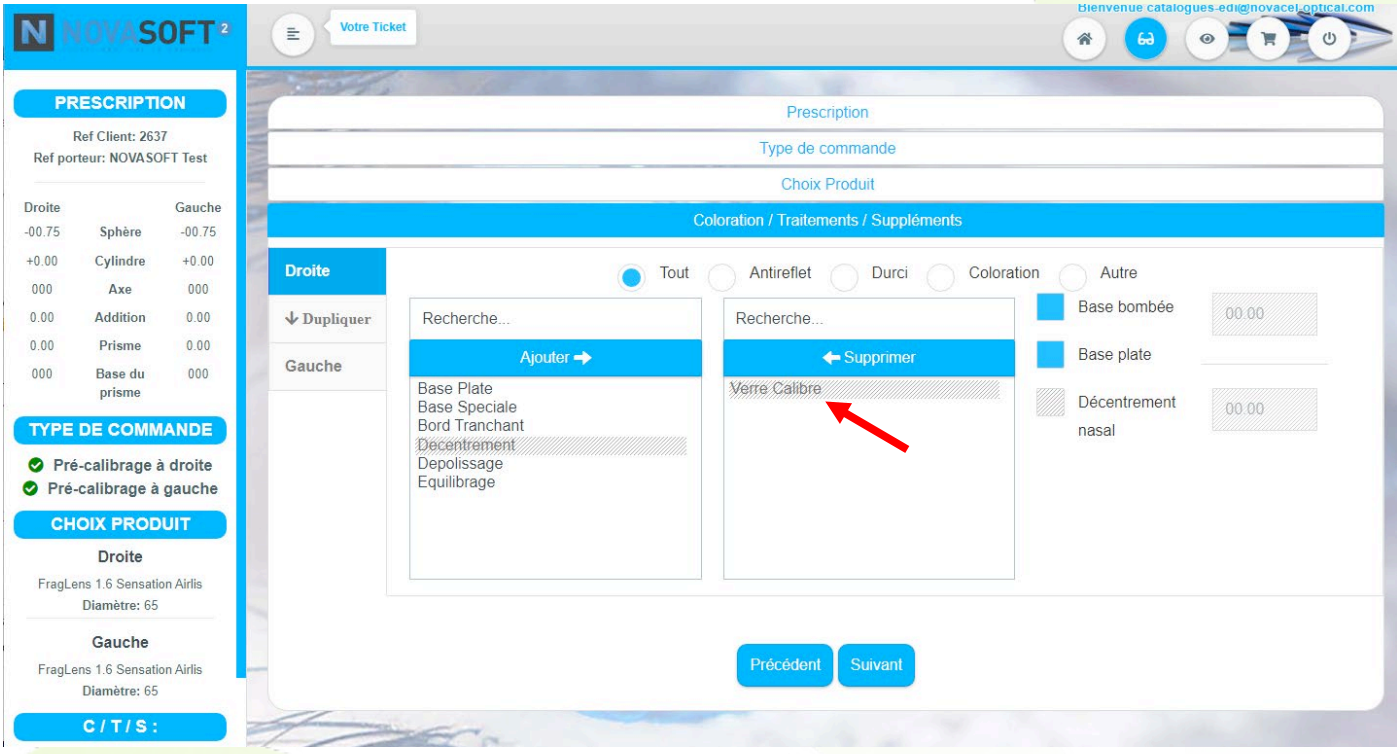

Pour compléter le calcul du précal une forme est nécessaire. Pour cela, charger/dessiner la forme de la monture.

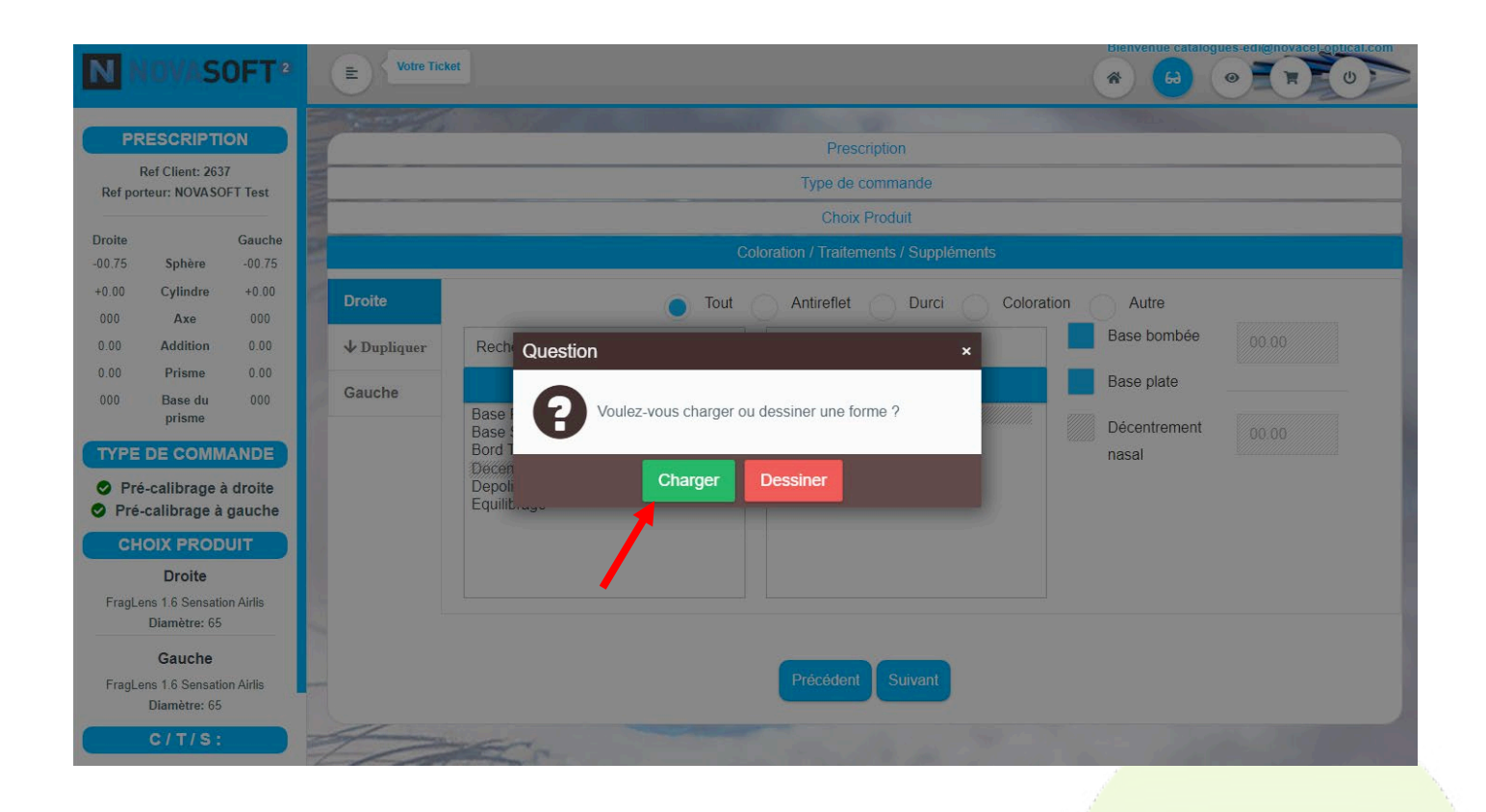

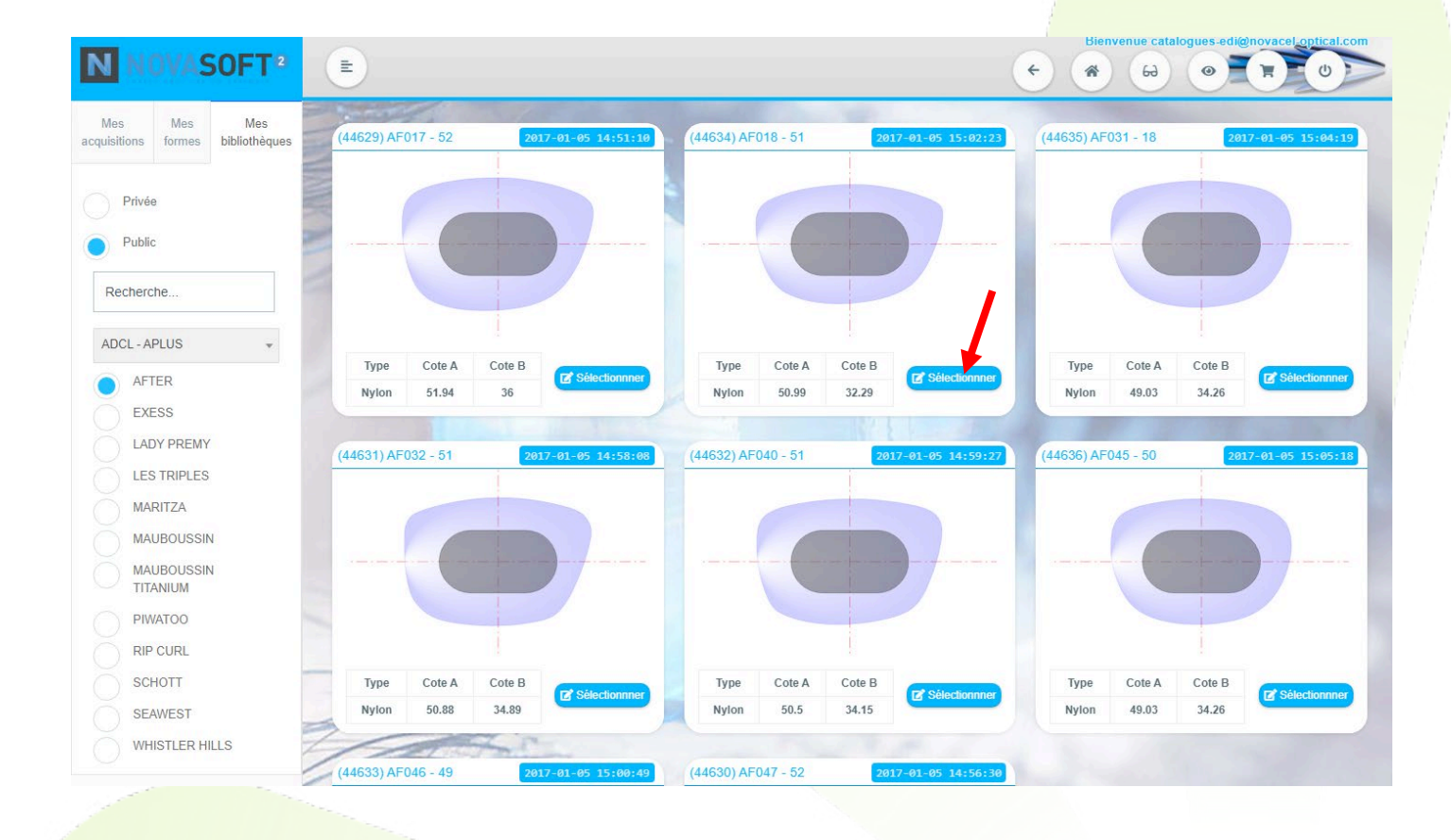

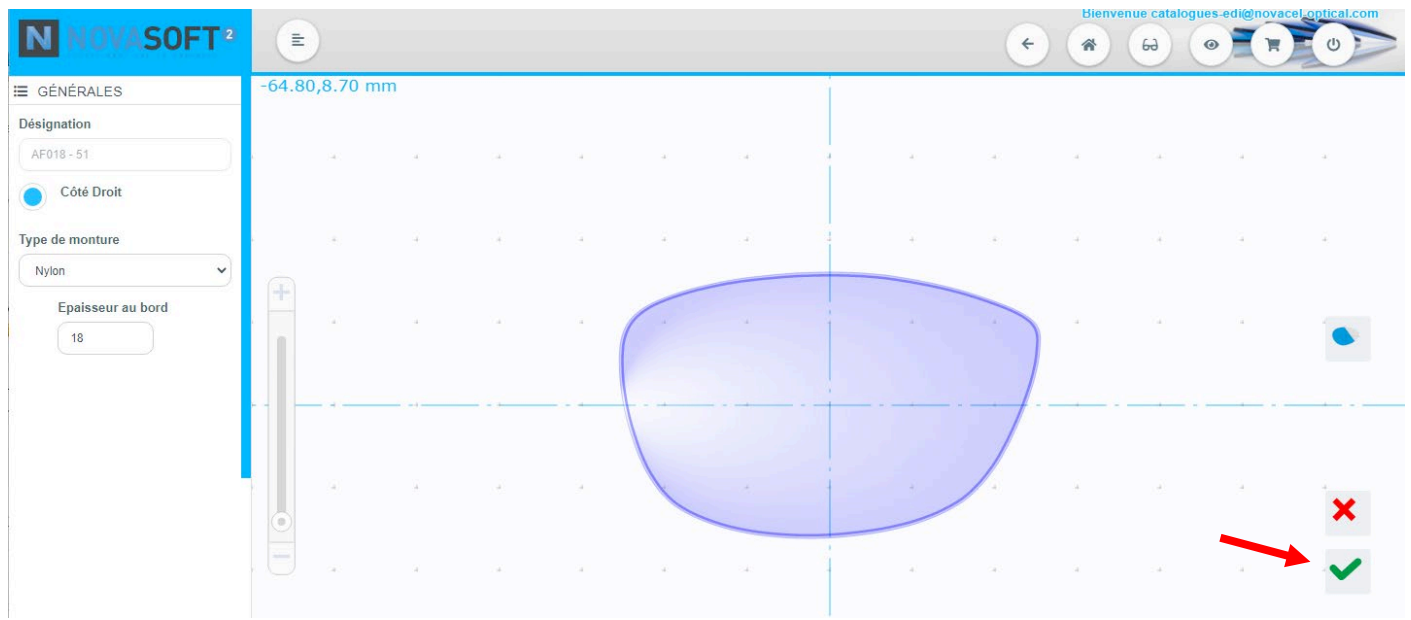

Compléter les écarts et hauteurs, puis cliquer sur « **Enregistrer** » :

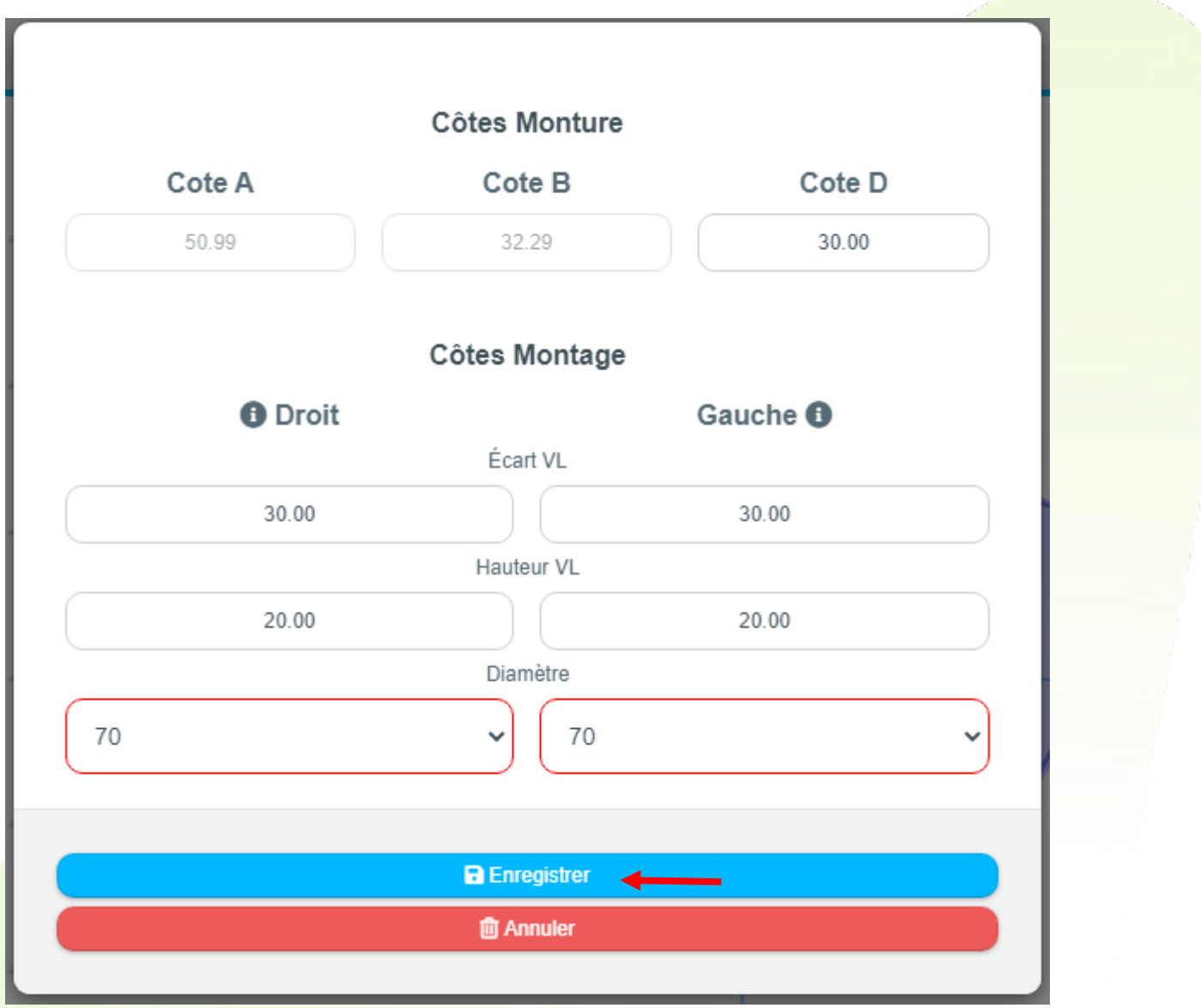

Une fois enregistré sur NOVASOFT, de retour sur MyEasyOptic, répondre OK à la question : « **Voulez-vous récupérer les modifications?** »

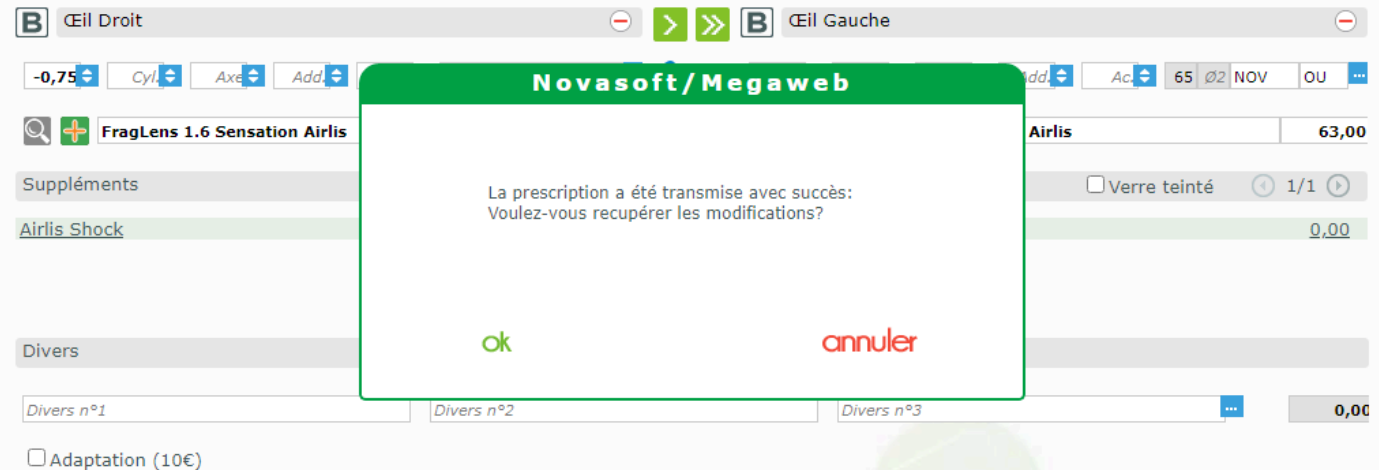

## Le dossier a été complété avec le supplément précal

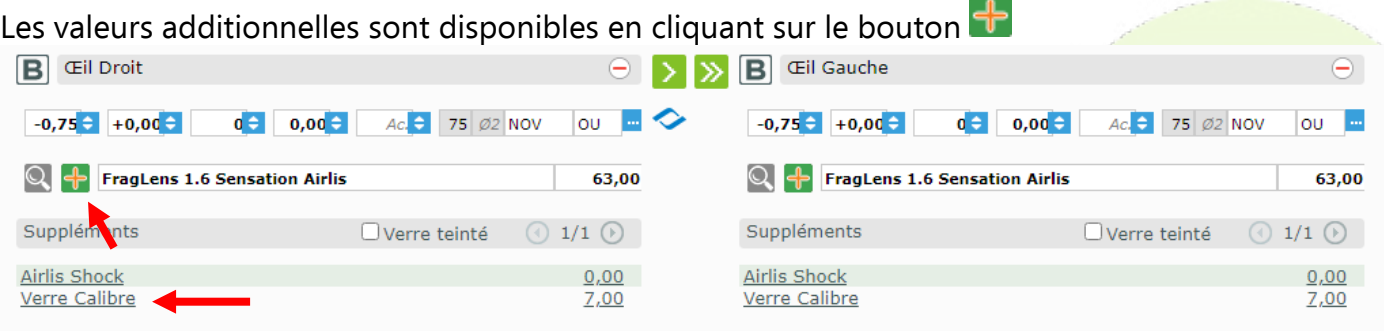

# Puis sur le bouton  $\overline{\mathbb{O}}$  :

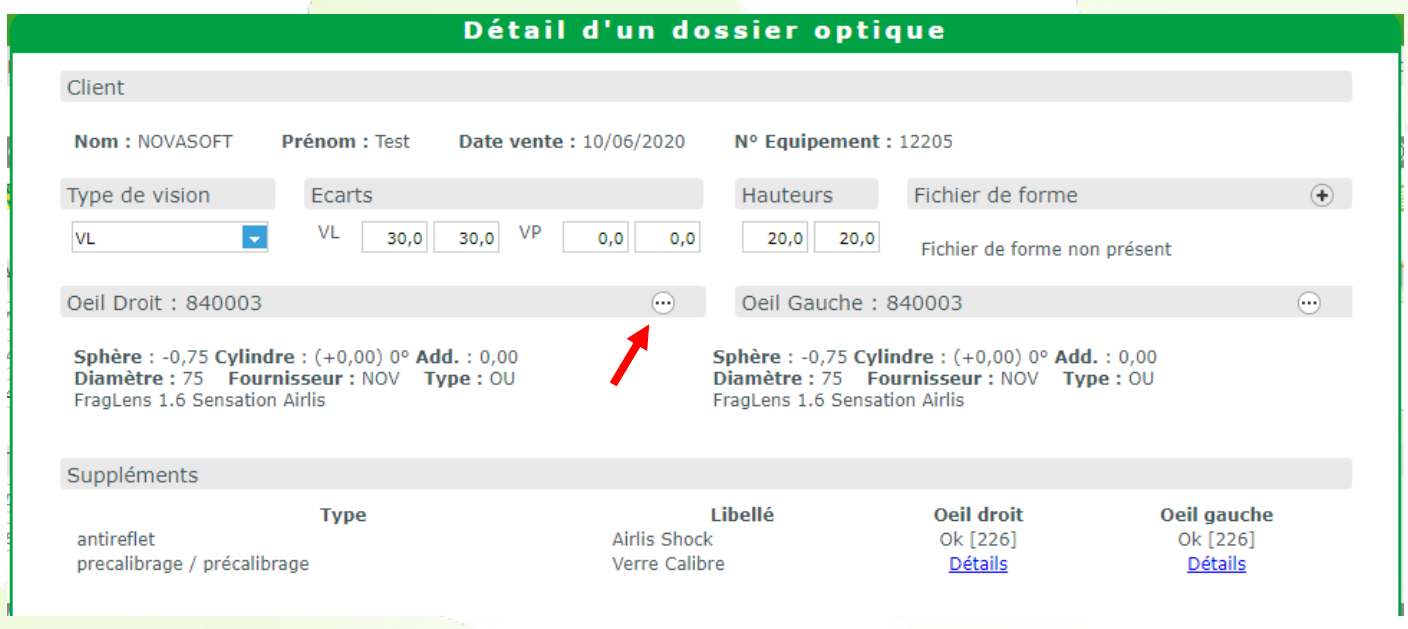

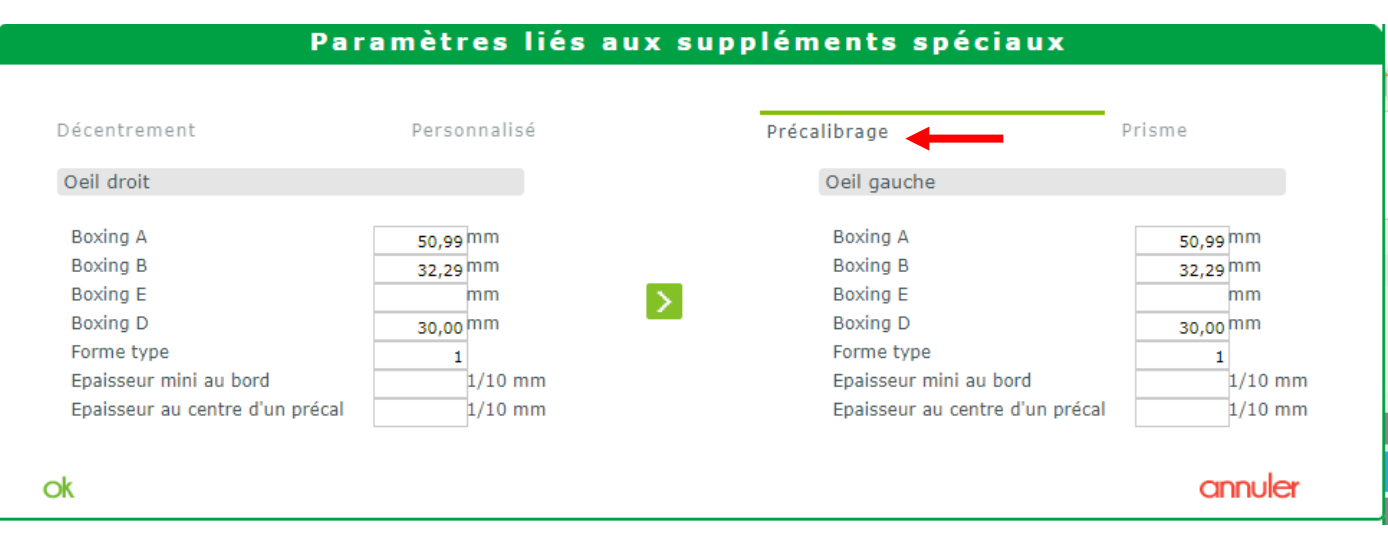

## NB : Avertissements pouvant apparaitre à l'aller et/ou au retour de NOVASOFT:

#### A l'envoi vers NOVASOFT:

Si le dossier est déjà facturé, l'envoi vers NOVASOFT sera effectué mais un avertissement indique qu'il n'y aura aucun retour vers MyEasyOptic.

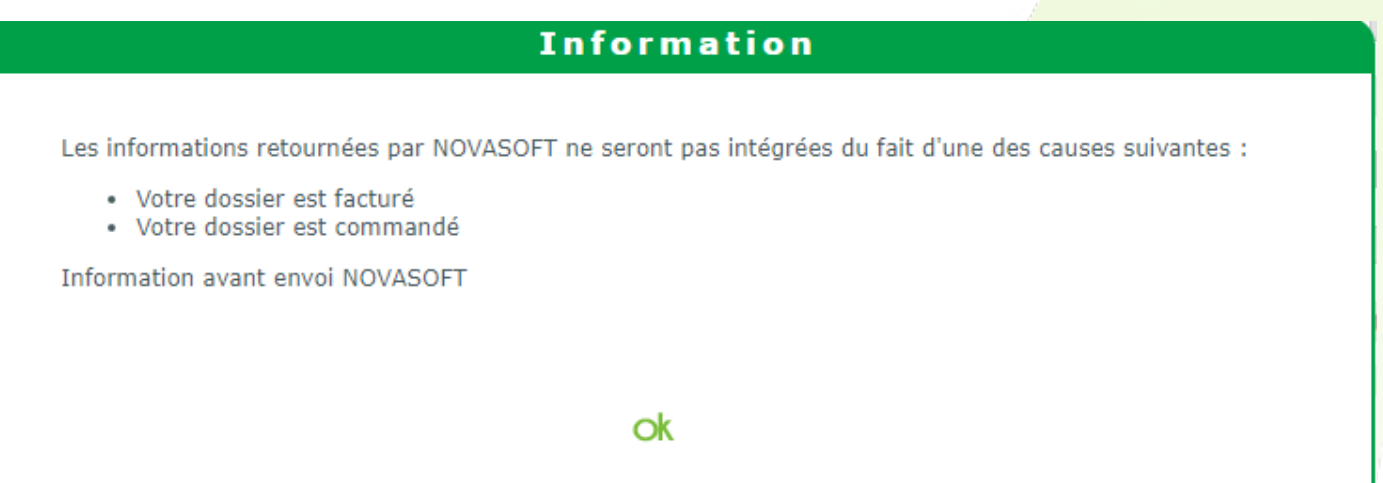

Si le dossier contient une Demande de PEC, l'envoi vers NOVASOFT sera effectué mais un avertissement indique que, selon les modifications apportées dans NOVASOFT, les informations pourraient ne pas être réimportées au retour dans MyEasyOptic.

En effet, si dans NOVASOFT les produits sont amenés à être changés (matière, géométrie, verres, suppléments ...), ces modifications pourraient avoir un impact sur les prix, et donc sur le calcul du Tiers Payant et sa PEC.

Dans ce cas, ces changements ne seront pas reportés dans MyEasyOptic.

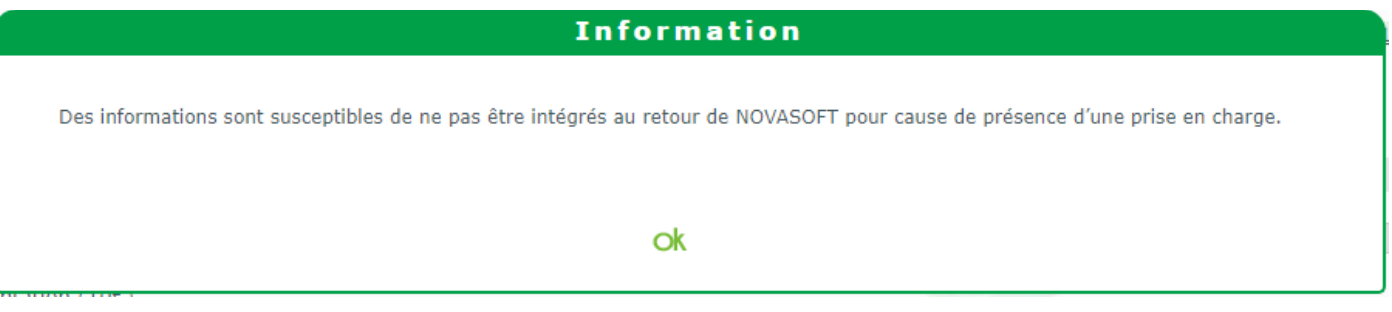

## Au retour vers MyEasyOptic :

Si un supplément a été ajouté ou supprimé dans NOVASOFT, lors du retour dans MyEasyOptic les informations seront bien mises à jour, mais un message sera affiché demandant de revérifier le TP et la PEC.

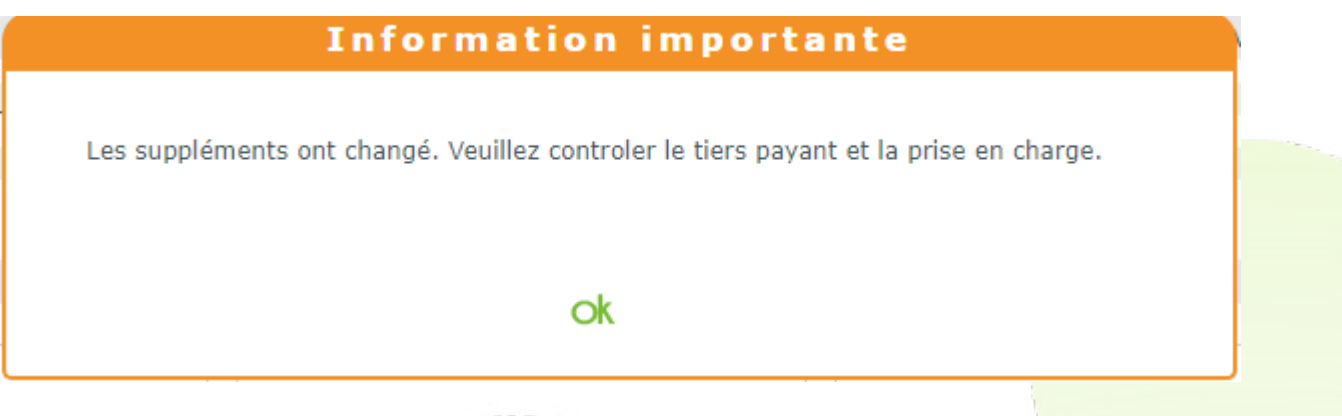

Si le verre et la géométrie ont changé, et qu'un Tiers Payant/PEC était en cours, alors ce message va apparaitre invitant à re-sélectionner les verres et refaire le calcul TP.

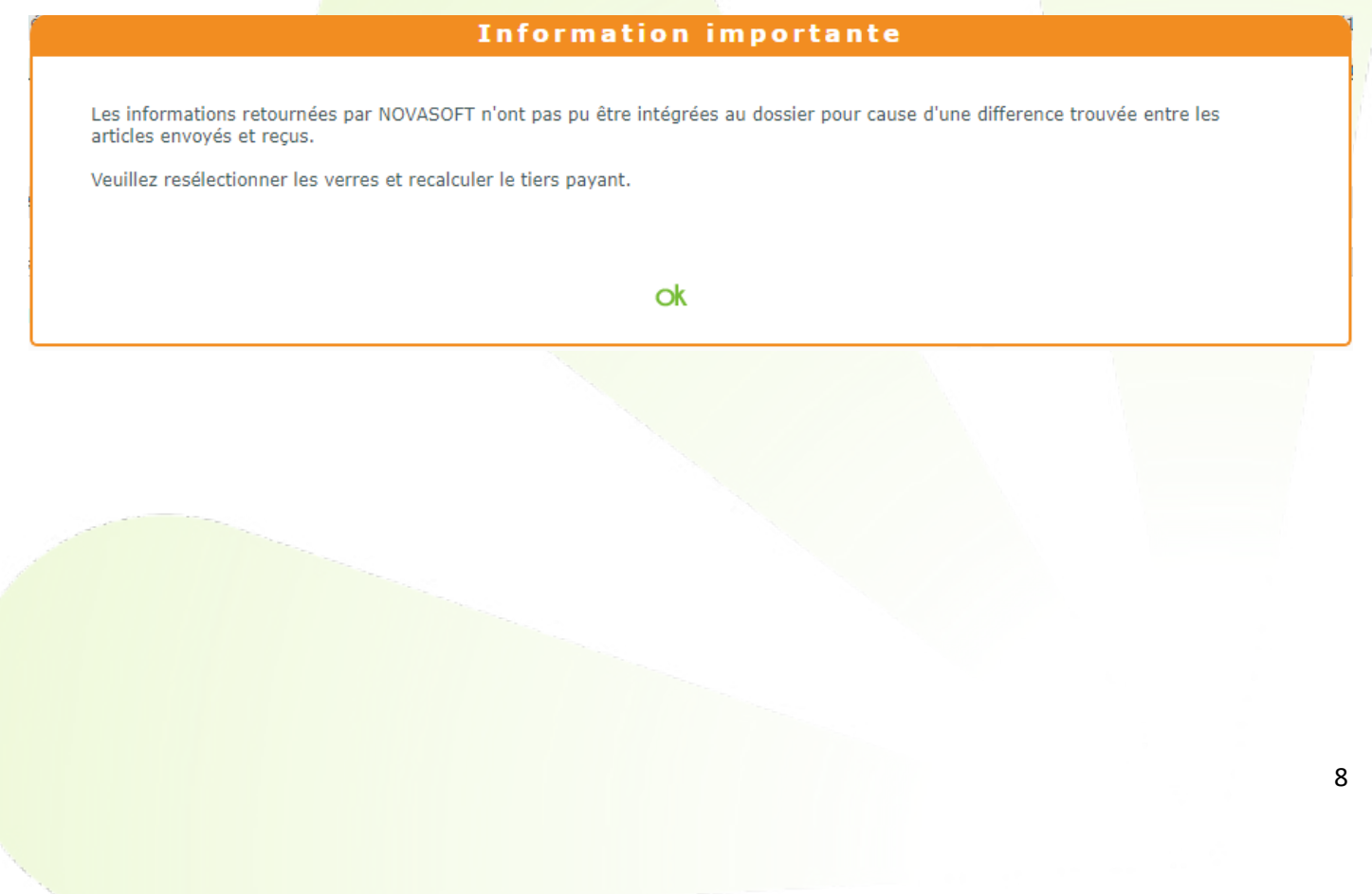